## VizitViewer ライセンス更新の手引き

## (Viewer 単体利用)

株式会社ディックス

2015/8/31

本手引きは、Viewer を単体利用する場合の手引きです。 Exporter と Viewer を併用する場合は、 「VizitViewer ライセンス更新の手引き(ExporterViewer 併用)」をご利用下さい。

① VizitViewer を起動します。

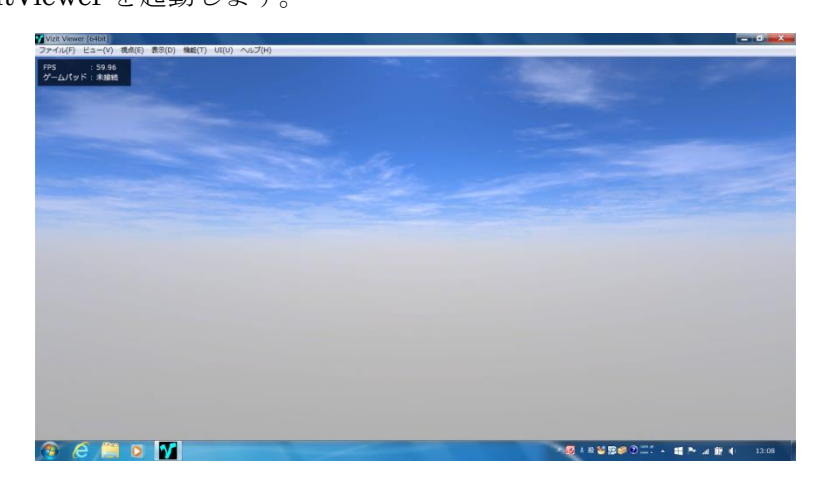

② 「ヘルプ/ライセンスを初期化」を実行します。

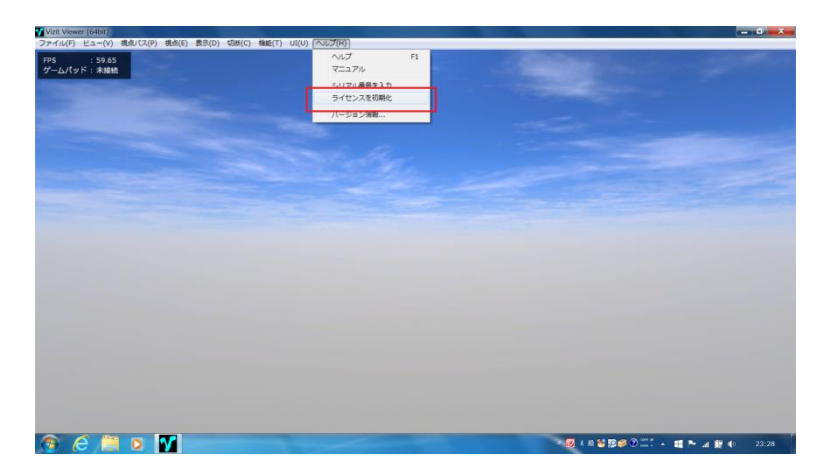

③ この時、警告ダイアログが表示されますが処理を続けます。 登録したシリアル番号が入力されていますので OK ボタンを押します。

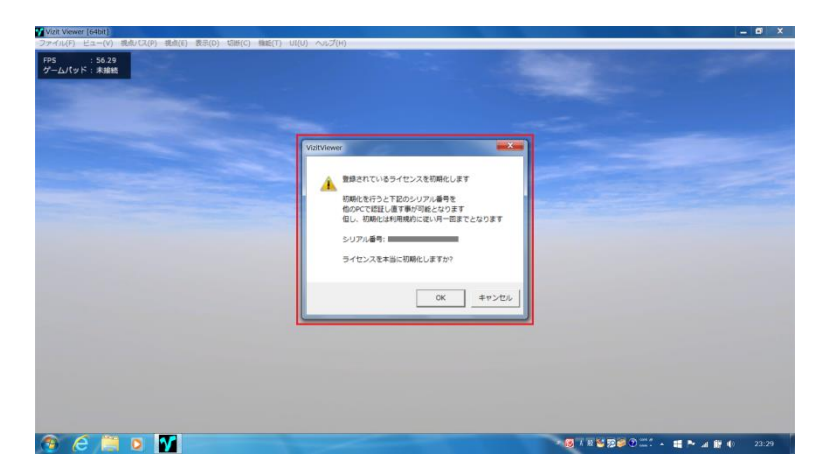

④ 下記のようなダイアログが出れば初期化成功です。 初期化後は、別の PC で再度ライセンスを認証する事が可能です。

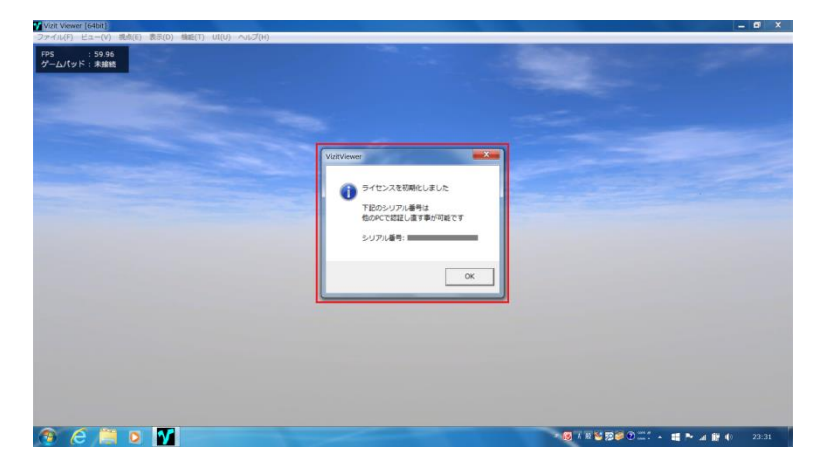